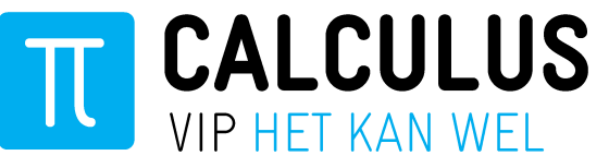

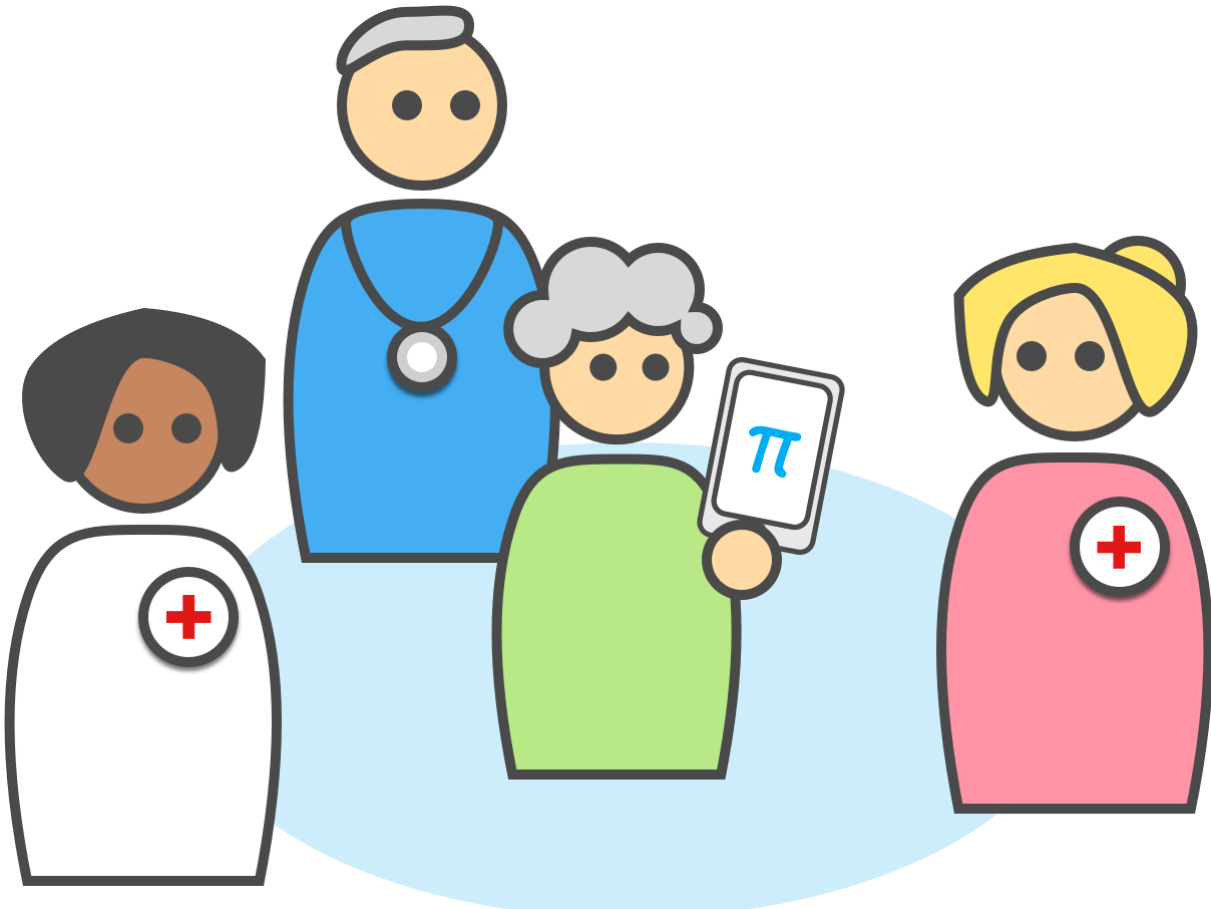

# **Handleiding VIPLive – GLI**

## **Leefstijlcoaches**

**Datum Oktober 2023**

**Auteur Calculus Software** 

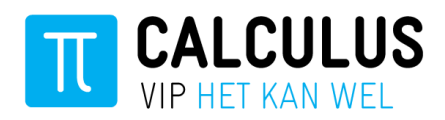

# **Inhoud**

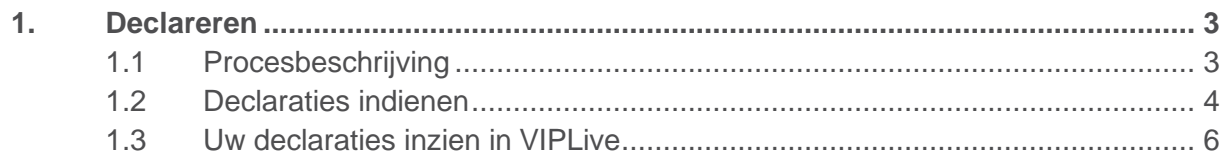

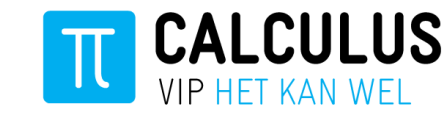

## <span id="page-2-0"></span>**1. Declareren**

### <span id="page-2-1"></span>**1.1 Procesbeschrijving**

U declareert eenmaal een **"Intake"** en daarna zullen wij ieder kwartaal de opvolgende behandelfases voor u declareren. Mocht een deelnemer het tweejarig GLI traject **niet** afmaken en vroegtijdig stoppen, dient u dit aan te geven met de zorgactiviteit:

**''Einde deelname MET contactmoment''**

**''Einde deelname ZONDER contactmoment''**

Op dat moment weten wij of we nog eenmaal een behandelfase moeten declareren of juist niet.

#### **Zorg dat u op tijd declareert!**

De zorgactiviteiten van de "Intakes" en de "Einde deelnames" dient u voor de 1<sup>e</sup> van de tweede maand van het kwartaal te declareren. Voor: **1-02 / 1-05 / 1-08 / 1-11** *(dus wat opgevoerd wordt voor 01-02 is alles van het afgelopen kwartaal. De intakes en stoppers vanaf 01-10 t/m 31-12 en dan declareren wij de behandelfases in februari met de peildatum 01-01)*

#### **Voorbeelden:**

Intake heeft plaatsgevonden op 15-10-2023 en er is verder geen contactmoment meer geweest met de deelnemer omdat deze heeft besloten niet door te gaan met de GLI.

U declareert een Intake op 15-10-2023

U declareert tevens een **''Einde deelname ZONDER contactmoment''**

**(wij declareren alleen de Intake en voor verdere declaraties wordt deze deelnemer uitgesloten)** 

Intake heeft plaatsgevonden op 15-10-2023 en er is nog wel een contactmoment geweest, maar de deelnemer heeft toch besloten om niet door te gaan met de GLI.

U declareert een Intake op 15-10-2023

U declareert tevens een **''Einde deelname MET contactmoment''**

**(wij declareren de Intake en tevens een 1<sup>e</sup> behandelfase op 01-01-2024, maar voor verdere declaraties wordt deze deelnemer uitgesloten)** 

#### **Behandelfases declareren wij als volgt:**

01-01: alle patiënten waarvoor het GLI traject doorloopt in de periode 01-10 t/m 31-12 01-04: alle patiënten waarvoor het GLI traject doorloopt in de periode 01-01 t/m 31-03 01-07: alle patiënten waarvoor het GLI traject doorloopt in de periode 01-04 t/m 30-06 01-10: alle patiënten waarvoor het GLI traject doorloopt in de periode 01-07 t/m 30-09

Voor deze periodes geldt hetzelfde. Stopt een deelnemer tussendoor is het van belang door te geven: **''Einde deelname ZONDER contactmoment'' of "Einde deelname MET contactmoment'' (Bij Einde deelname, declareren we dus of geen behandelfase of nog 1 x wel een behandelfase, maar voor verdere declaraties wordt deze deelnemer dan uitgesloten) .**

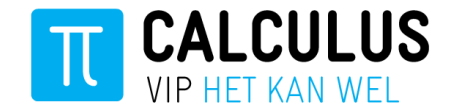

#### <span id="page-3-0"></span>**1.2 Declaraties indienen**

Voor de deelnemers die voor het GLI traject zijn aangemeld door de huisartsenpraktijk kunt u declaraties boeken. Let op! U kunt een deelnemer alleen declareren mits u een digitale GLI verwijzing heeft ontvangen via VIPLive. Als u bij meerdere zorggroepen bent aangesloten, controleer of u voor de juiste zorggroep declareert.

Het declareren gaat als volgt:

- 1. Log in op VIPLive [\(www.viplive.nl\)](http://www.viplive.nl/) en open het patiëntoverzicht van de desbetreffende deelnemer, u komt op de actiepagina.
- 2. Klik op "Voeg zorgactiviteit toe" om een declaratie toe te voegen:

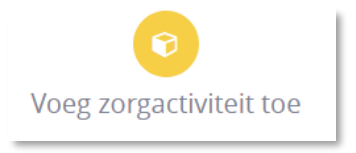

3. Het invoerveld klapt open op de tijdlijn:

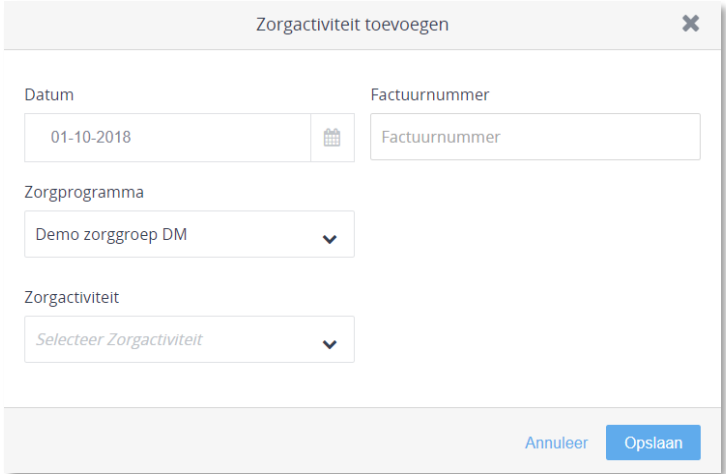

- 4. Voer vervolgens de gegevens '**Datum zorgactiviteit'**, '**Zorgprogramma**' en '**Zorgactiviteit**' in. Het Factuurnummer is optioneel en bedoeld om de declaratie in uw eigen administratie te kunnen terugvinden.
- 5. U kunt kiezen uit de volgende zorgactiviteiten:
	- **Intake COOL/Slimmer/de beweegkuur/etc.** (Kies de variant welke bij uw praktijk van toepassing is).
	- **Einde deelname MET contactmoment**
	- **Einde deelname ZONDER contactmoment**
- 6. Klik vervolgens op Opslaan.
- 7. De declaratie is toegevoegd en is vervolgens in te zien op de tijdlijn van de deelnemer en binnen uw declaratie overzicht onder de optie **DECLARATIE** in de bovenste menubalk.
- 8. Indien u een onjuiste zorgactiviteit heeft opgevoerd, dan heeft u de mogelijkheid door deze te verwijderen. Ga naar de tijdlijn van de deelnemer

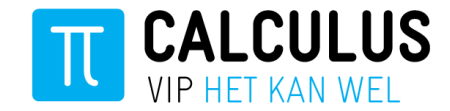

### **LET OP!**

Bij het sluiten van een verwijzing, wordt **NIET** automatisch het declaratieproces gestopt. Het sluiten van een verwijzing is alleen een melding aan de huisartspraktijk. Het declaratieproces loopt dus gewoon door.

Dus naast het sluiten van een verwijzing, dient u ook altijd een **''Einde deelname MET contactmoment''** of **''Einde deelname ZONDER contactmoment''** op te voeren in VIPLive.

#### **De Einde Deelname voert u eveneens op via onderstaande optie:**

(*dit is dezelfde optie als waar u de Intake opvoert*)

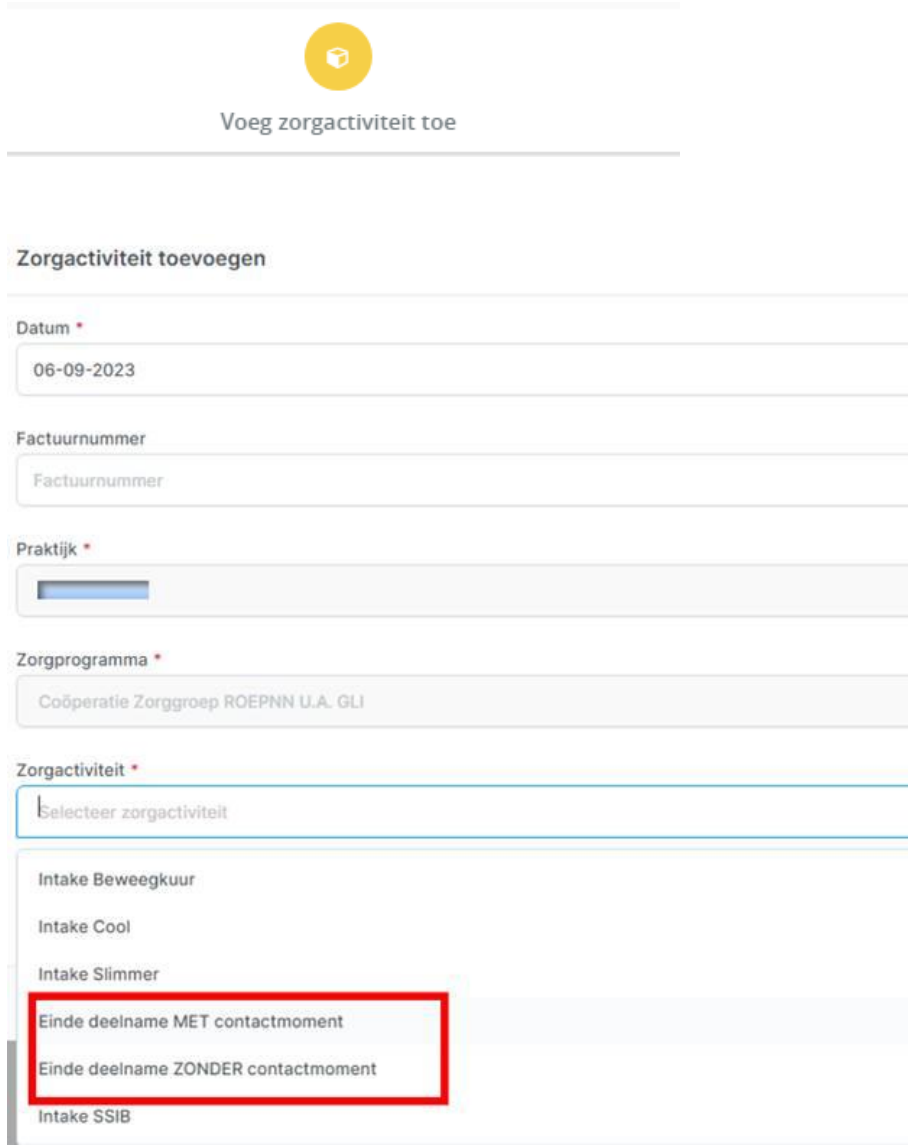

Hierboven wordt uitgelegd wanneer MET en wanneer ZONDER contactmoment geboekt moet worden.

Met het correct handelen voorkomt u teleurstellingen en verrekeningen en correcties achteraf.

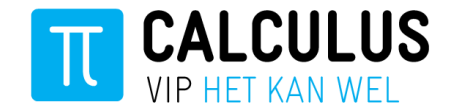

#### <span id="page-5-0"></span>**1.3 Uw declaraties inzien in VIPLive**

- 1. Ga naar het kopje DECLARATIE (bovenin).
- 2. Hier vindt u de declaratiebundels. Deze kunt u per maand óf per kwartaal weergeven:

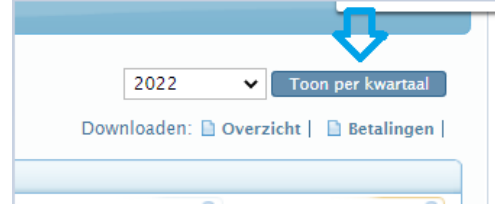

3. Als u klikt op het kopje **Overzicht** rechtsboven een bundel, dan vindt u een rapport in Excel van de ingelezen zorgactiviteiten in deze bundel (maand of kwartaal).

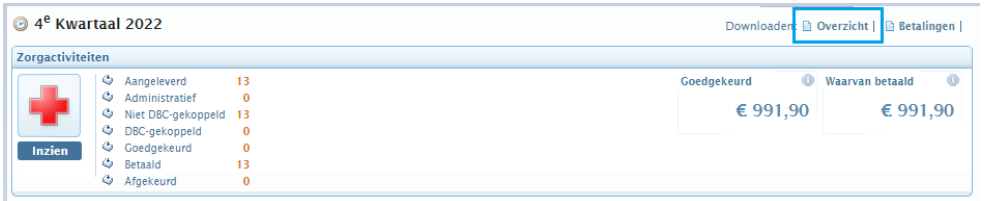

- 4. Als u klikt op het kopje **Betalingen** vindt u een overzicht van de betalingen die zijn gedaan in dit kwartaal door de zorggroep. Als u klikt op het op het pdf-icoon, dan opent de specificatie van de betalingen. Er is een specificatie beschikbaar met en zonder patiëntgegevens.
- 5. In deze specificaties kunt u inzien welke zorgactiviteiten voor welke deelnemers zijn uitbetaald en op welke datum de zorggroep het betaalbestand uit VIPLive heeft gedownload.
- 6. Door in de bundel op **inzien** te klikken (onder het rode kruis) heeft u ook de mogelijkheid om de gedeclareerde zorgactiviteiten (intake's, behandelfases en onderhoudsfases) in te zien.

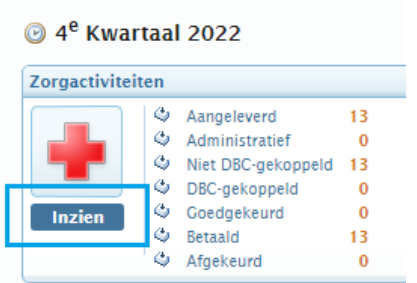

7. Heeft uw declaratie de status afgekeurd, dan vindt u de reden terug bij het knopje ''Details''.

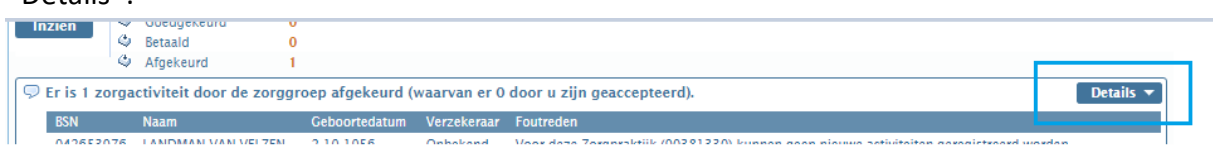

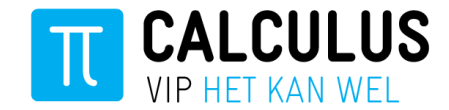

Tevens ziet u alle acties terug op de patiëntenkaart, op de tijdlijn van de deelnemer. Hier komt u door op de verwijzing te klikken of via het kopje PATIENTOVERZICHT boven in de witte balk.

Natuurlijk kan Calculus altijd even met u meekijken ter ondersteuning.

Wij kunnen u sneller helpen wanneer u alvast het programma TeamViewer klaar heeft staan met het bijbehorende ID en wachtwoord, deze kunt u rechts bovenin op uw VIPLive pagina downloaden:

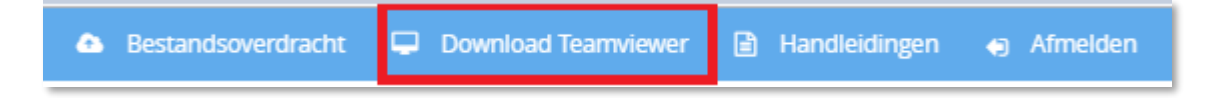

Contactgegevens afdeling zorggroepen: Tel: 088 – 528 1060 zg@calculus.nl